# **DVP201/202/211LC-SL Load Cell Module Operation Manual**

# **Revision History**

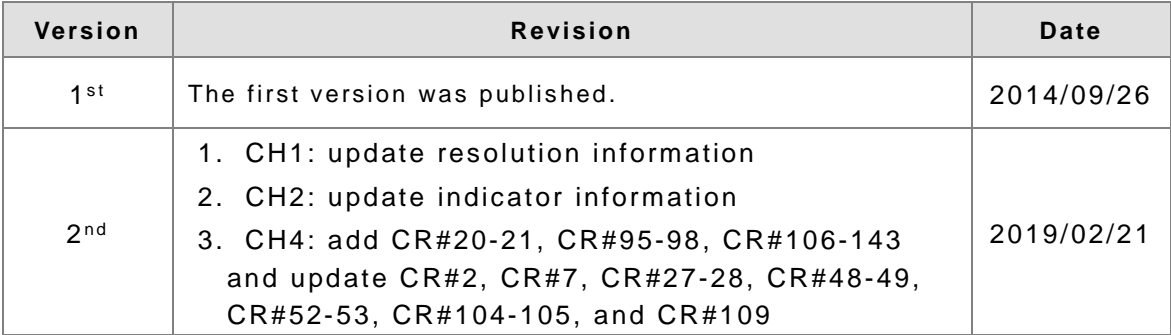

# **DVP201/202/211LC-SL Load Cell Module**

# **Operation Manual**

# **Table of Contents**

### **[Chapter 1 Introduction](#page-5-0)**

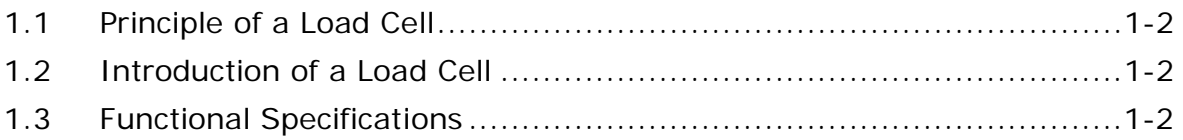

### **[Chapter 2 Dimensions and Profile](#page-9-0)**

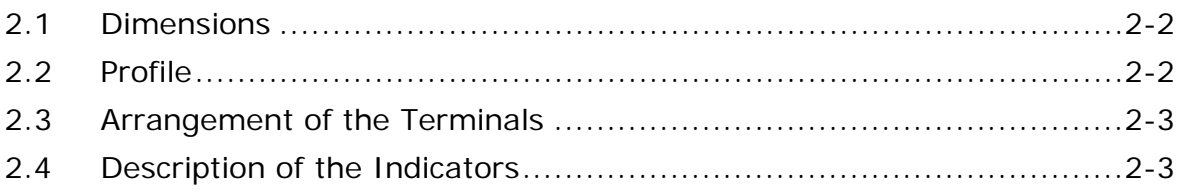

### **[Chapter 3 Installation and Wiring](#page-13-0)**

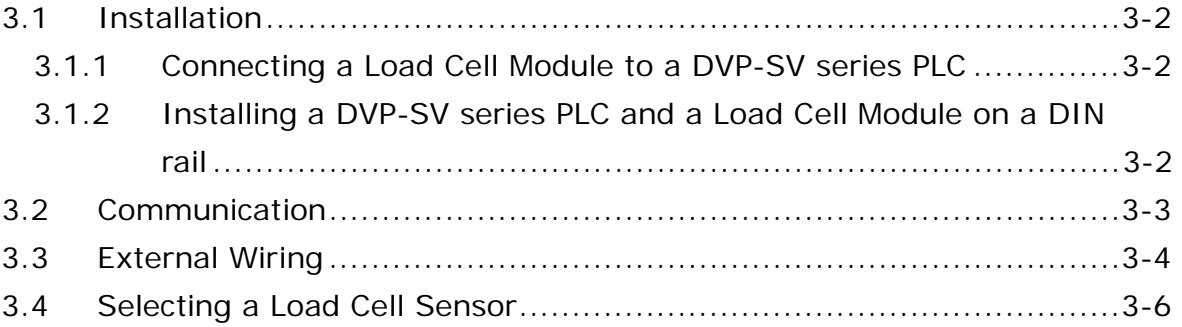

### **[Chapter 4 Control Registers](#page-19-0)**

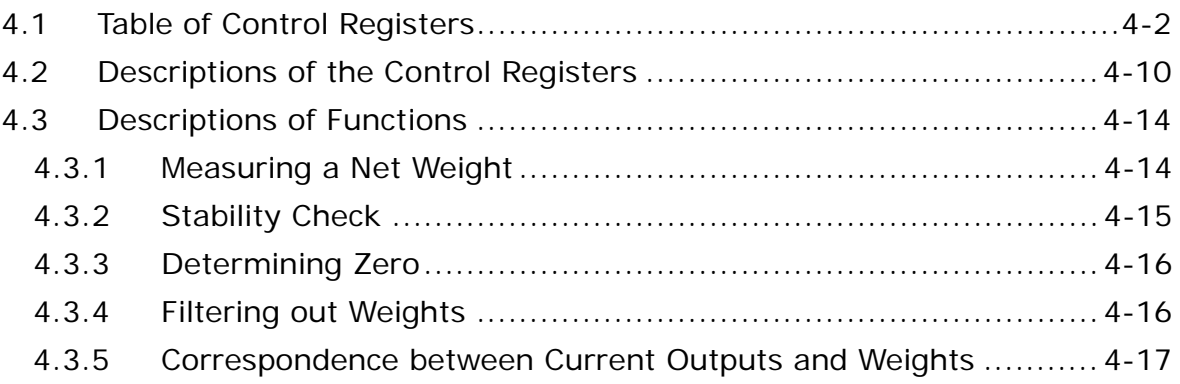

## **Chapter 5 Making Adjustment**

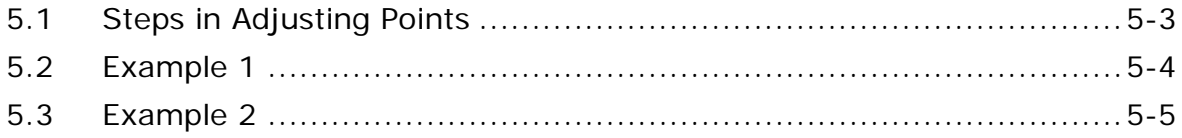

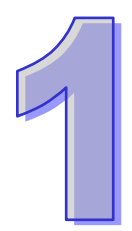

# <span id="page-5-0"></span>**Chapter 1 Introduction**

# **Table of Contents**

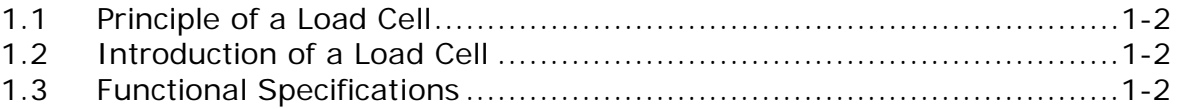

<span id="page-6-0"></span>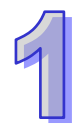

Thanks for using the load cell module DVP201/202/211LC-SL. To ensure that the product is correctly installed and operated, users need to read the operation manual carefully before they use DVP201/202/211LC-SL.

- $\checkmark$  The operation manual provides functional specifications, and introduces installation, basic operation and setting, and the usage of DVP201/202/211LC-SL.
- $\checkmark$  DVP201/202/211LC-SL is an OPEN-TYPE device. It should be installed in a control cabinet free of airborne dust, humidity, electric shock and vibration. To prevent non-maintenance staff from operating DVP201/202/211LC-SL, or to prevent an accident from damaging DVP201/202/211LC-SL, the control cabinet in which DVP201/202/211LC-SL is installed should be equipped with a safeguard. For example, the control cabinet in which DVP201/202/211LC-SL is installed can be unlocked with a special tool or key. DO NOT touch any terminal when DVP201/202/211LC-SL is powered up.
- $\checkmark$  In order to prevent the product from being damaged, or prevent staff from being hurt, users need to read the operation manual carefully, and follow the instructions in the manual.

## <span id="page-6-1"></span>**1.1 Principle of a Load Cell**

If a metallic material undergoes tension or strain, it will become thin, and its electrical impedance will increase. If a metallic material is compressed, its electrical impedance will become small. A strain gauge adopting this principle is called a load cell. Such sensing device is able to convert physical pressure into electrical signals, and therefore it is widely used on occasions on which loads, tension and pressure need to be converted into electrical signals.

## <span id="page-6-2"></span>**1.2 Introduction of a Load Cell**

A load cell module provides 4-wire or 6-wire load cells with various eigenvalues. Therefore, its response time can be adjusted according to users' requirements. On this basis, the requirements of load application markets can be easily met. Besides, a DVP series PLC\* can read data in a load cell module or write data to a load cell module by means of the instruction FROM/TO.

\*: DVP-SV series PLCs, DVP-EH2-L series PLCs, DVP-SA2 series PLCs, and DVP-SX2 series PLCs support left-side extension modules.

## <span id="page-6-3"></span>**1.3 Functional Specifications**

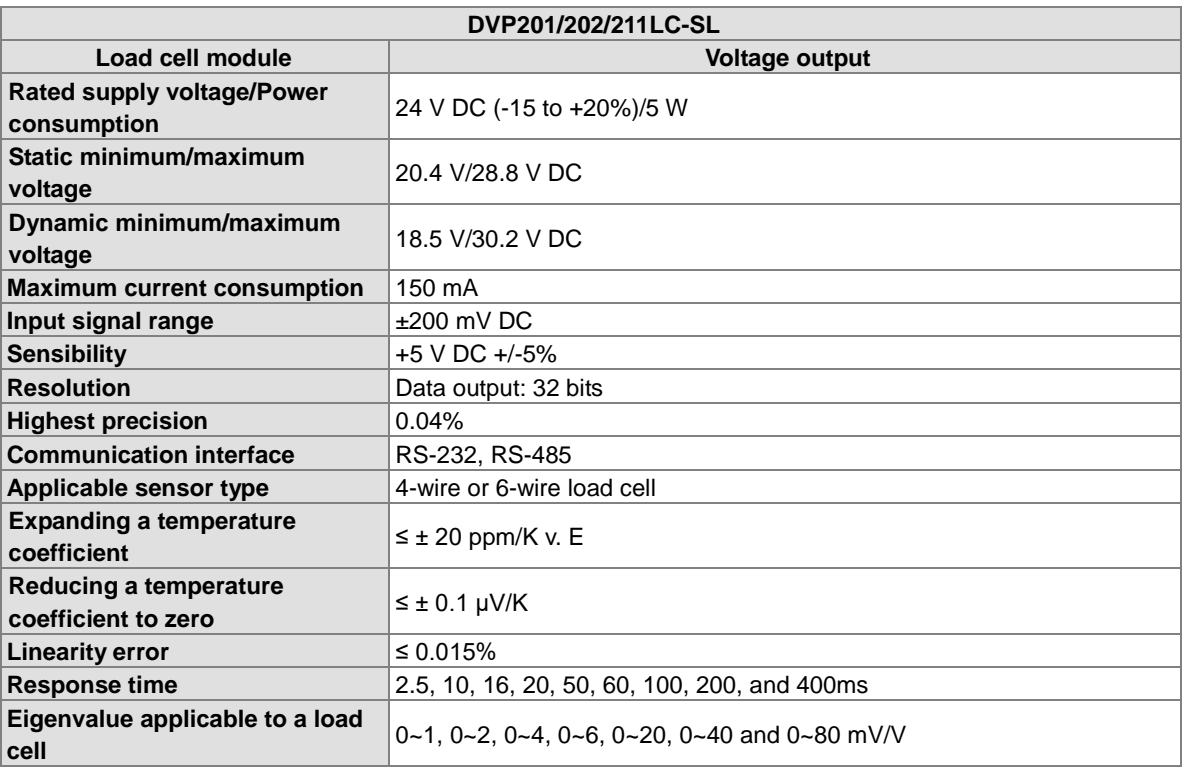

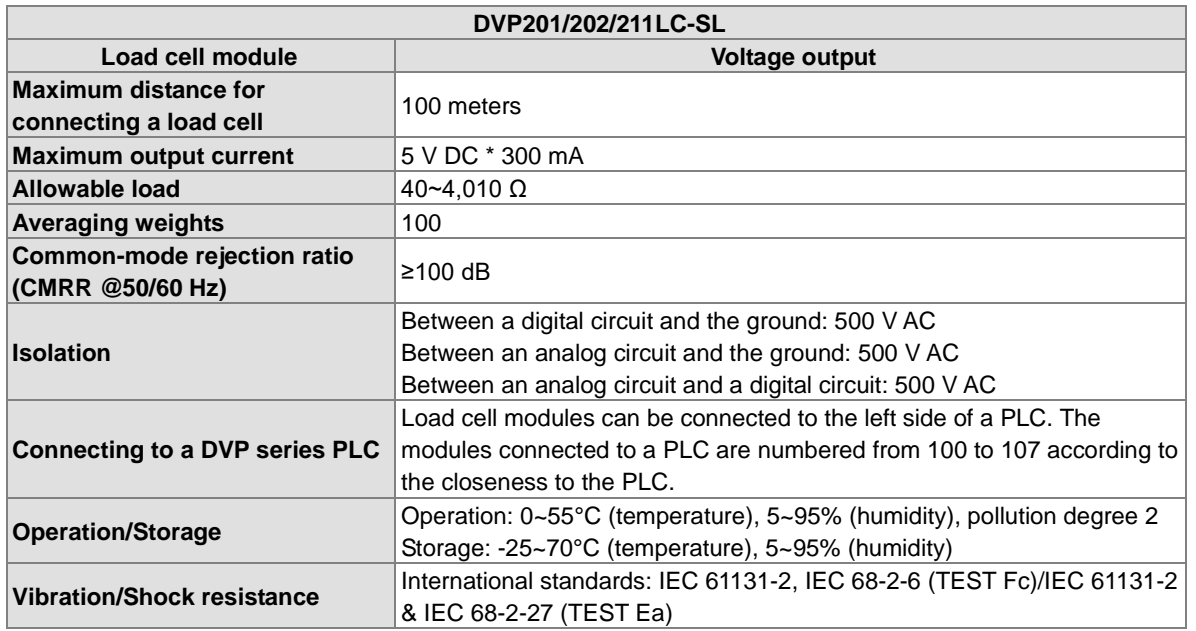

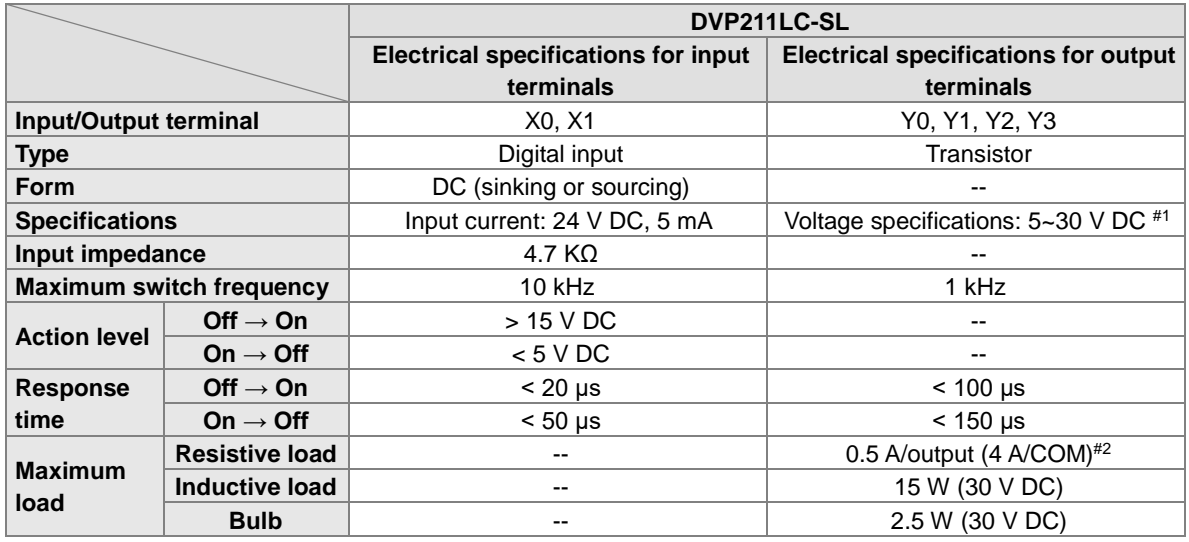

Note: In order to meet DIN 1319-1, an error needs to be less than or equal to 0.05% at 20 °C + 10 K. #1: UP and ZP should be connected to a 24 V DC power supply. The current that an output terminal consumes

is approximately 1 mA.

#2: In an NPN mode, ZP is used. In a PNP mode, UP is used.

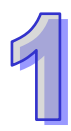

**MEMO**

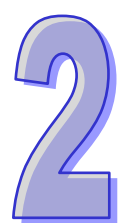

# <span id="page-9-0"></span>**Chatper 2 Dimensions and Profile**

# **Table of Contents**

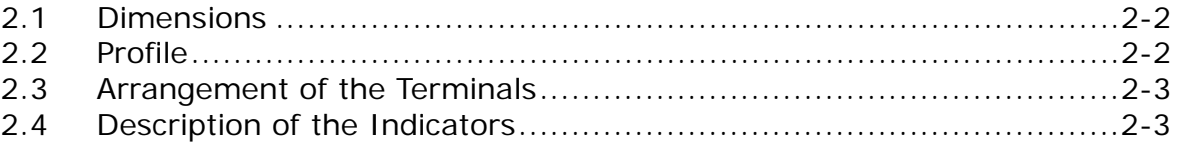

## <span id="page-10-1"></span><span id="page-10-0"></span>**2.1 Dimensions**

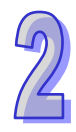

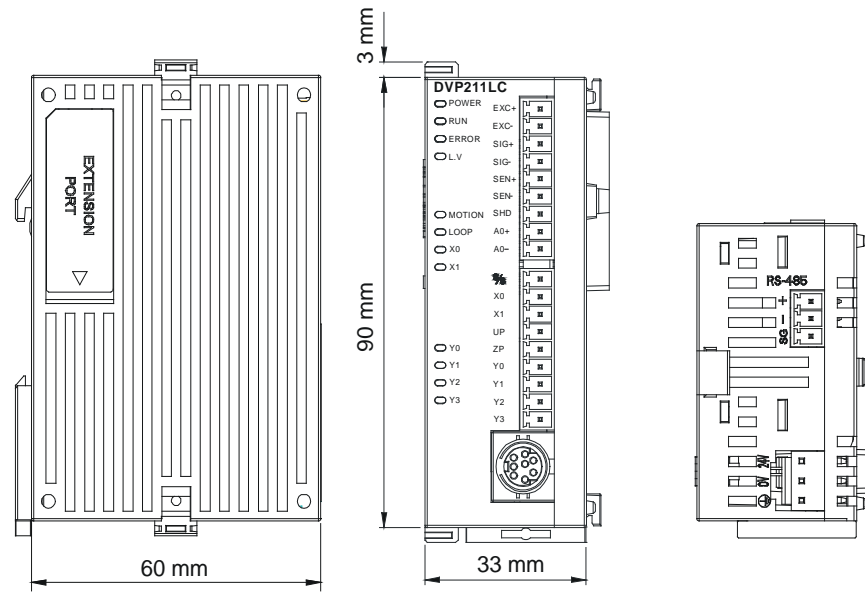

Unit: mm

## <span id="page-10-2"></span>**2.2 Profile**

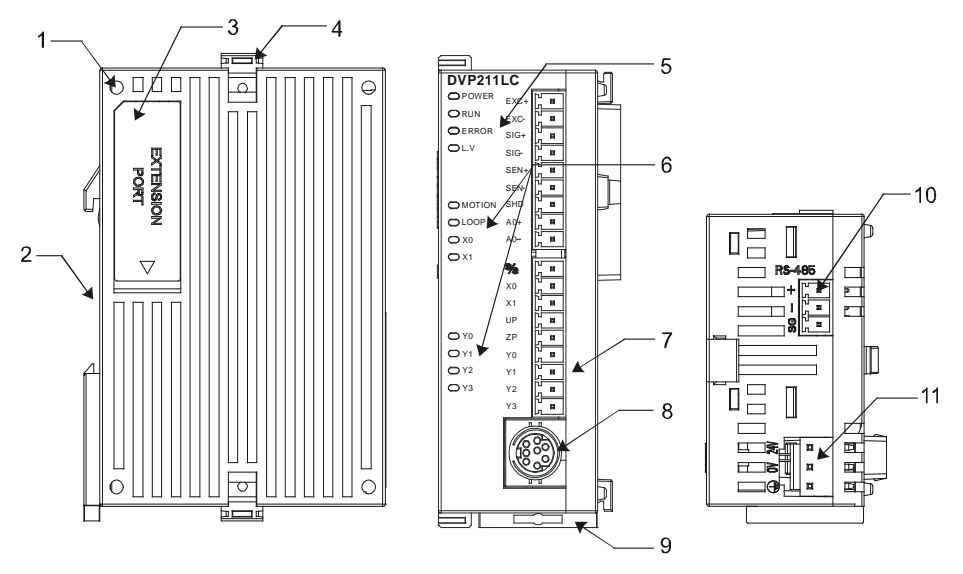

<span id="page-10-3"></span>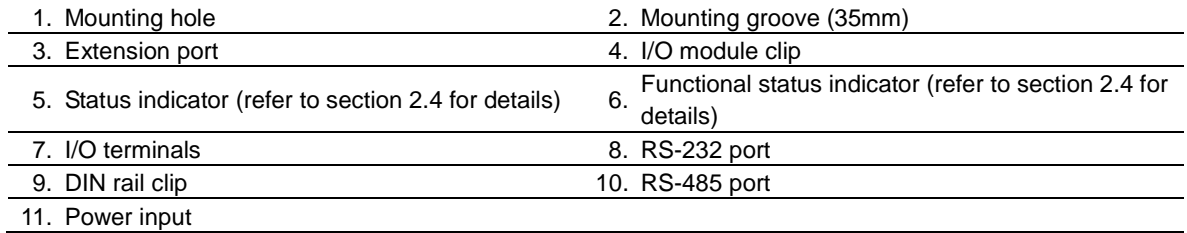

### <span id="page-11-0"></span>**2.3 Arrangement of the Terminals**

 $EXC+ EXC-$  SIG+ SIG- SEN+ SEN- SHD  $\bullet$ 

*DVP201LC-SL*

EXC+ EXC- SIG+ SIG- SEN+ SEN- SHD EXC+ EXC- SIG+ SIG- SEN+ SEN- SHD

*DVP202LC-SL*

 $EXC+ EXC-$  SIG+ SIG- SEN+ SEN- SHD AO+ AO- S/S X0 X1 UP ZP Y0 Y1 Y2 Y3

*DVP211LC-SL*

### <span id="page-11-1"></span>**2.4 Description of the Indicators**

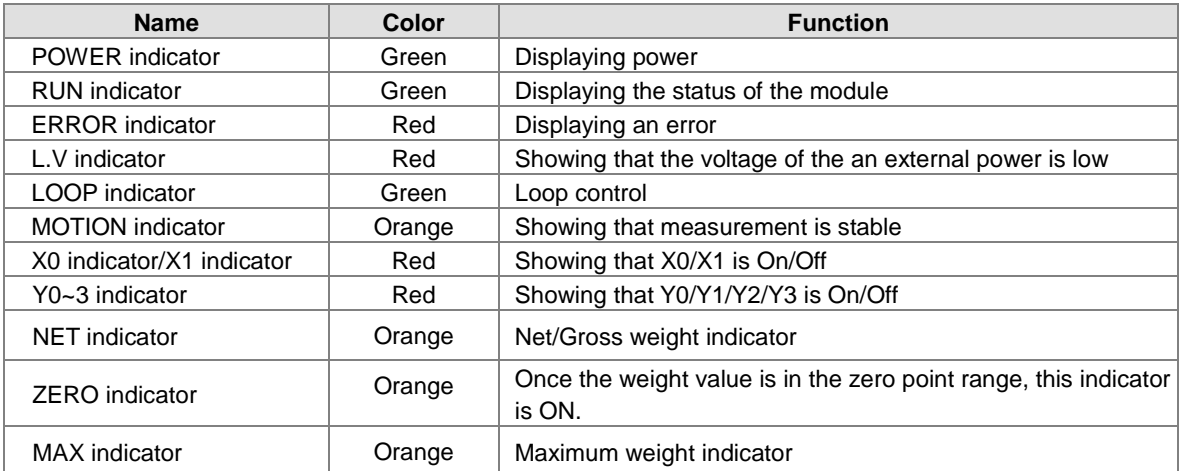

**MEMO**

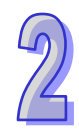

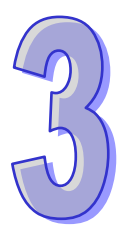

# <span id="page-13-0"></span>**Chapter 3 Installation and Wiring**

# **Table of Contents**

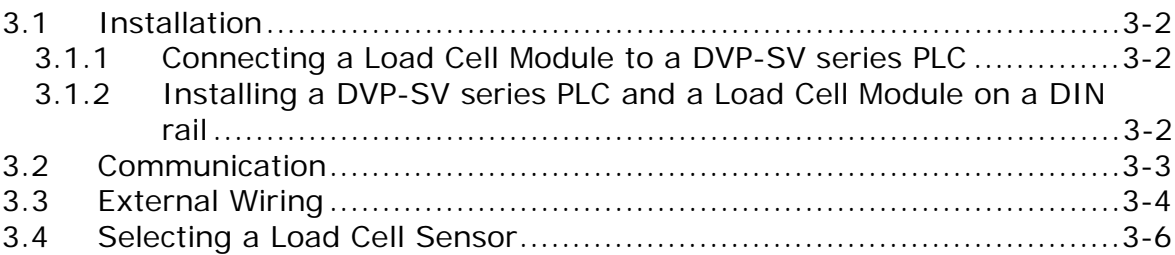

## <span id="page-14-1"></span><span id="page-14-0"></span>**3.1 Installation**

#### <span id="page-14-2"></span>**3.1.1 Connecting a Load Cell Module to a DVP-SV series PLC**

- Pull the I/O module clips on a DVP-SV series PLC. Insert the points in the corner of a load cell module into the four holes in the DVP-SV series PLC. Please see step  $\mathbb O$  in the figure below.
- Press the I/O module clips on the DVP-SV series PLC, and make sure that the load cell module is tightly connected to the DVP-SV series PLC. Please see step  $@$  in the figure below.

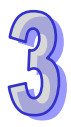

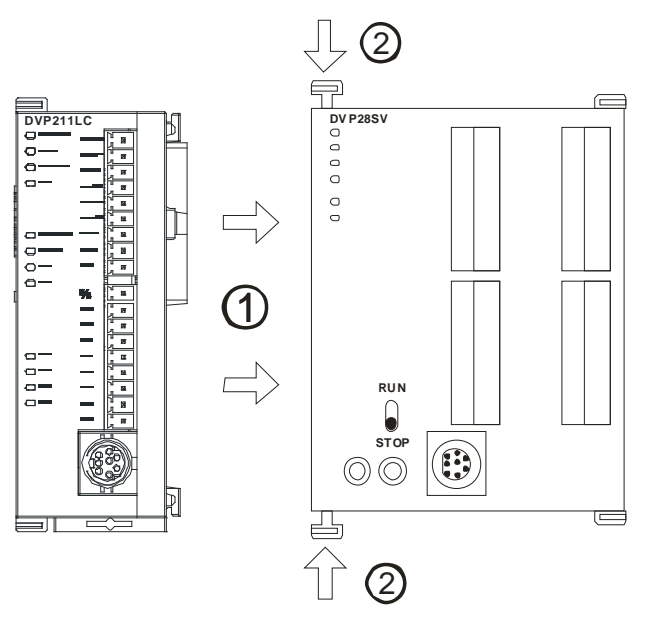

#### <span id="page-14-3"></span>**3.1.2 Installing a DVP-SV series PLC and a Load Cell Module on a DIN rail**

- Please use a 35 mm DIN rail.
- Pull the DIN rail clips on a DVP-SV series PLC and a load cell module. Install the DVP-SV series PLC and the load cell module on the DIN rail.
- <span id="page-14-4"></span>Press the DIN rail clips on the DVP-SV series PLC. Please see the figure below.

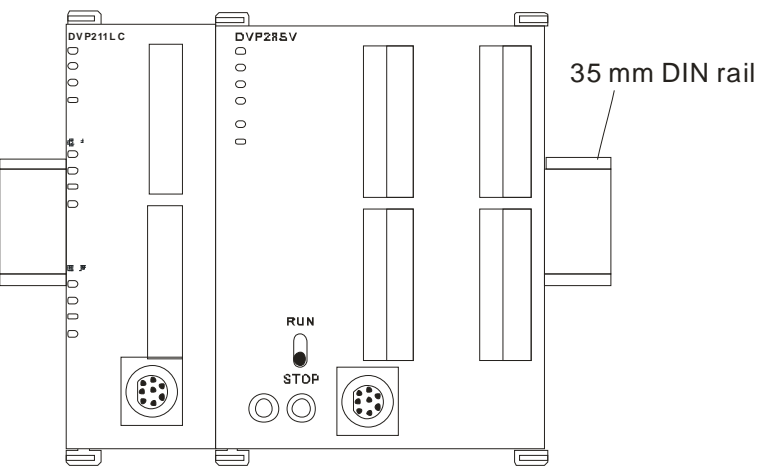

### <span id="page-15-0"></span>**3.2 Communication**

Please wire a load cell module according to the definitions of the pins in a communication connector.

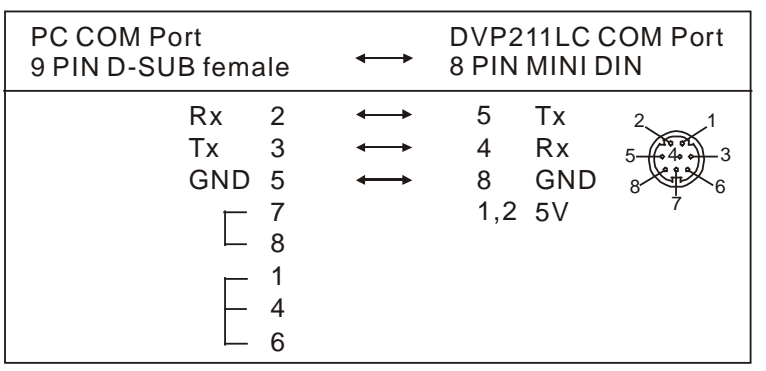

- There are 2 communication interfaces in a load cell module which can communicate with a PC or other devices. COM1 is an RS-232 port, and COM2 is an RS-485 port. Both ports meet the standard MODBUS protocol. A PC can directly communicate with a load cell module through COM1.
- $\bullet$  Delta power supply modules are highly recommended.

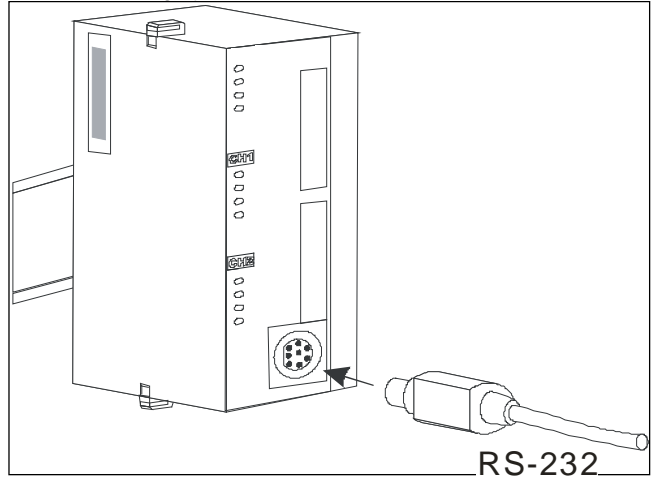

# <span id="page-16-1"></span><span id="page-16-0"></span>**3.3 External Wiring**

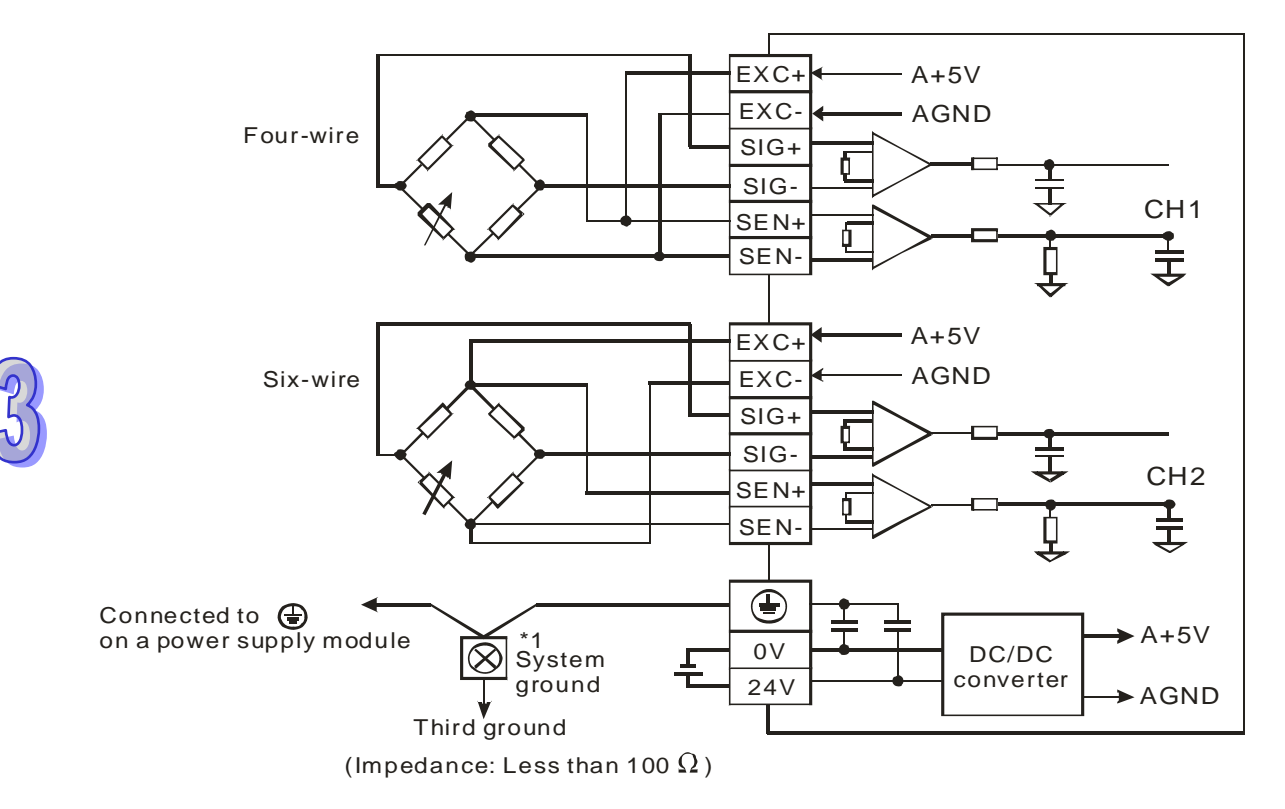

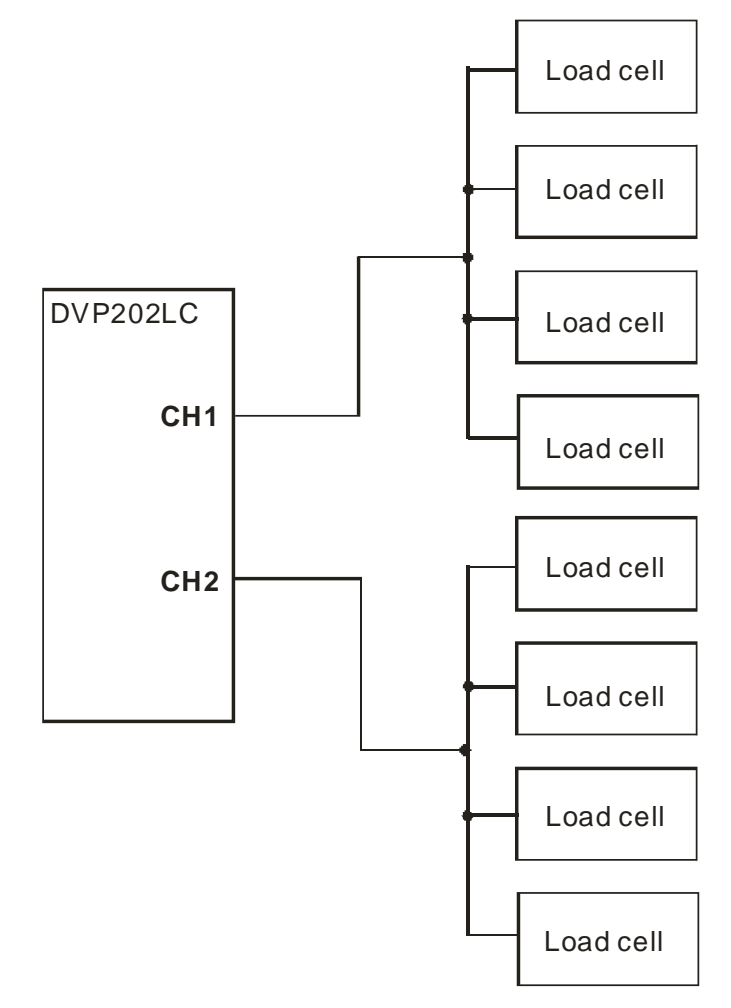

Multiple load cells connected in parallel are connected to a single load cell module.

<span id="page-17-0"></span>Note 1: Please connect  $\overline{\bigoplus}$  on a power supply module and  $\overline{\bigoplus}$  on the load cell module to a system ground, and then ground the system ground or connect the system ground to a distribution box. Note 2: If multiple load cells are connected in parallel, the total impedance should be greater than 40 Ω.

## <span id="page-18-0"></span>**3.4 Selecting a Load Cell Sensor**

#### 1. Exciting voltage:

An excitation voltage is external power provided for a load cell sensor. The maximum voltage that a sensor can accept is specified in the specifications for the sensor. The exciting voltage that a load cell module provides is +5 V, and therefore a sensor which can accept a voltage greater than 5 V can be used.

#### 2. Eigenvalue

A load cell sensor uses a bridge circuit. If a load cell is under pressure, SIG+ and SIG- will output voltages which are in proportion to force. An eigenvalue determines the characteristics of the output of a load cell sensor. The unit used is mV/V. If a load cell receives external force, it will output low voltage. Output a sensor: (Force/Maximum rated load)×(Exciting voltage×Eigenvalue)

Example: The eigenvalue of a sensor is 2 mV/V, and the maximum rated load of the sensor is 10 kg. The voltage provided by a module is 5 V. The voltage to which the maximum rated load corresponds is 10 mV. If the load of the sensor is 1 kg, the voltage that the sensor outputs will be 1 mV. The eigenvalue that the module can support is 80 mV/V. The sensors whose eigenvalues are less than 80 mV/V can be used.

#### 3. Maximum rated load

When users select a load cell module, they have to consider factors such as loads, tares, vibrations, and shocks. The closer the load on a load cell sensor is to the maximum rated load specified in the specifications for the load cell sensor, the more accurately the load is measured.

4. Four-wire configuration/Six-wire configuration

There are two ways to wire a load cell sensor. They are a four-wire configuration and a six-wire configuration. A load cell module provides power for a load cell sensor by means of EXC+/EXC-. However, there is impedance between the load cell module and the sensor. The voltage that the sensor actually receives is less than the voltage provided by the module. The output terminals SIG+ and SIG- on a sensor have relations with the voltages received. If the distance between a module and a sensor is short, the impedance between the module and the sensor will be small, and a four-wire configuration can be adopted. If the distance between a module and a sensor is long, a six-wire configuration can be used to reduce the error resulting from the impedance between the module and the sensor.

#### 5. Estimating precision

The precision of a load cell module is 0.04%. The maximum rated load of a load cell sensor multiplied by 0.04% is the maximum precision that a load cell module can resolve. (The measurement time set by default is 50 milliseconds.) If the measurement time set is longer, the precision presented will increase. When users select a load cell sensor, they have to check whether the conversion time of the load cell sensor and the precision of the load cell sensor meet their requirements.

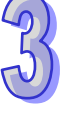

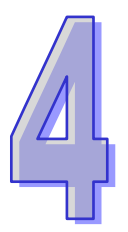

# <span id="page-19-0"></span>**Chapter 4 Control Registers**

# **Table of Contents**

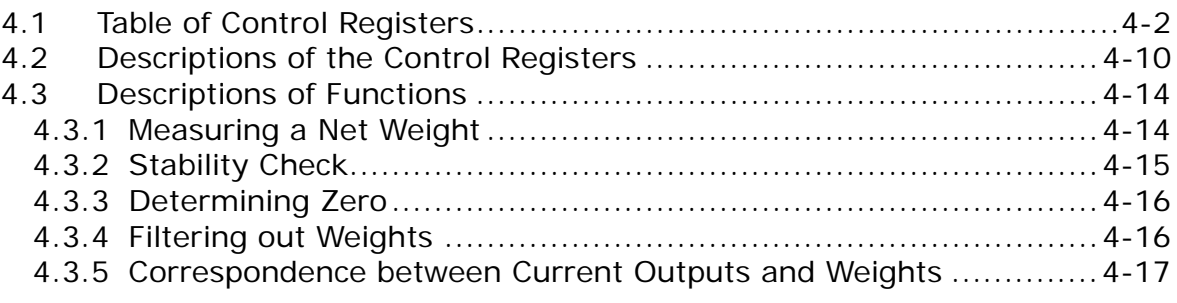

# <span id="page-20-1"></span><span id="page-20-0"></span>**4.1 Table of Control Registers**

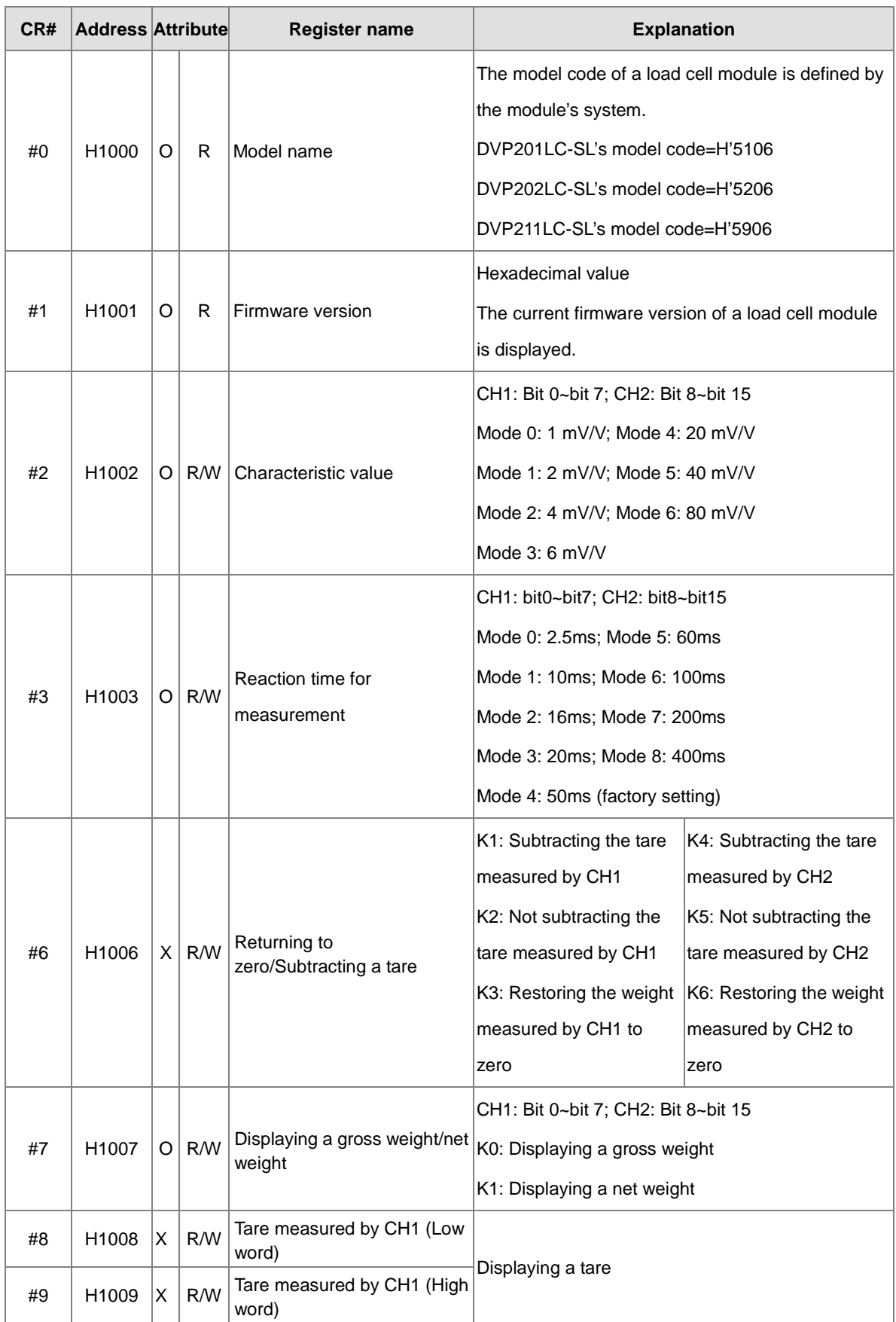

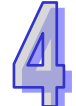

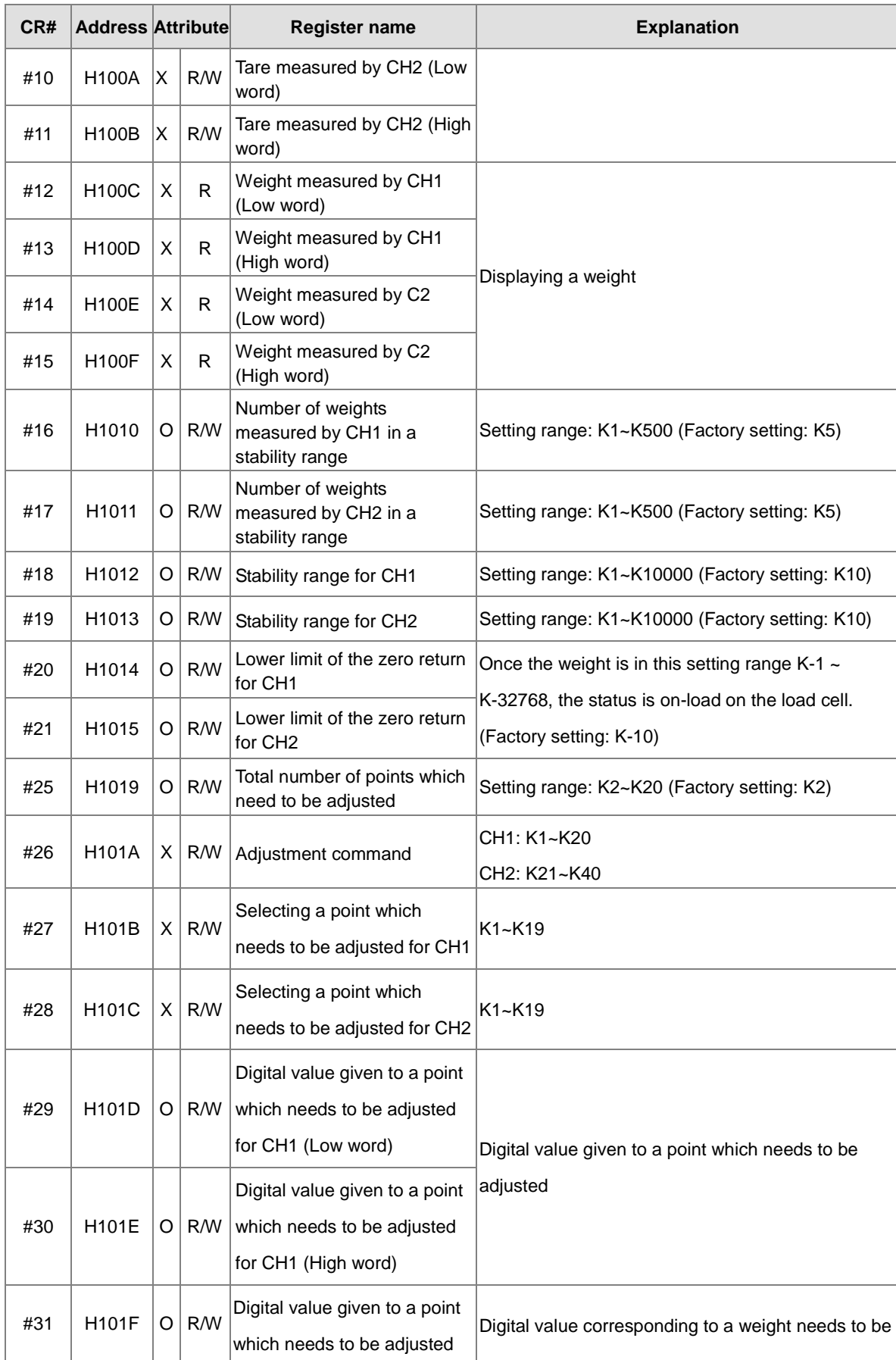

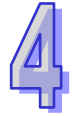

### DVP201/202/211LC-SL Load Cell Module Operation Manual

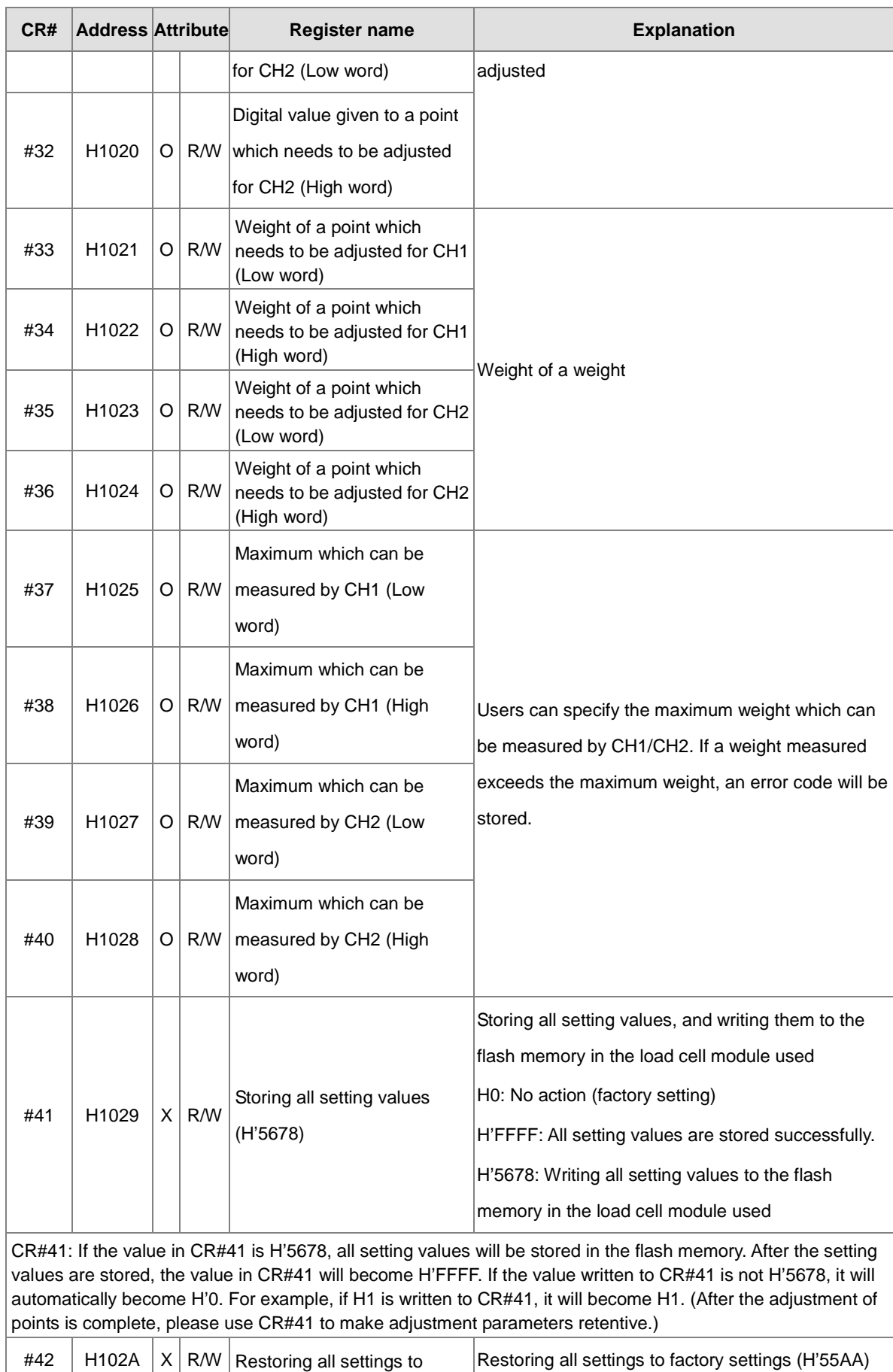

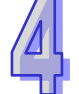

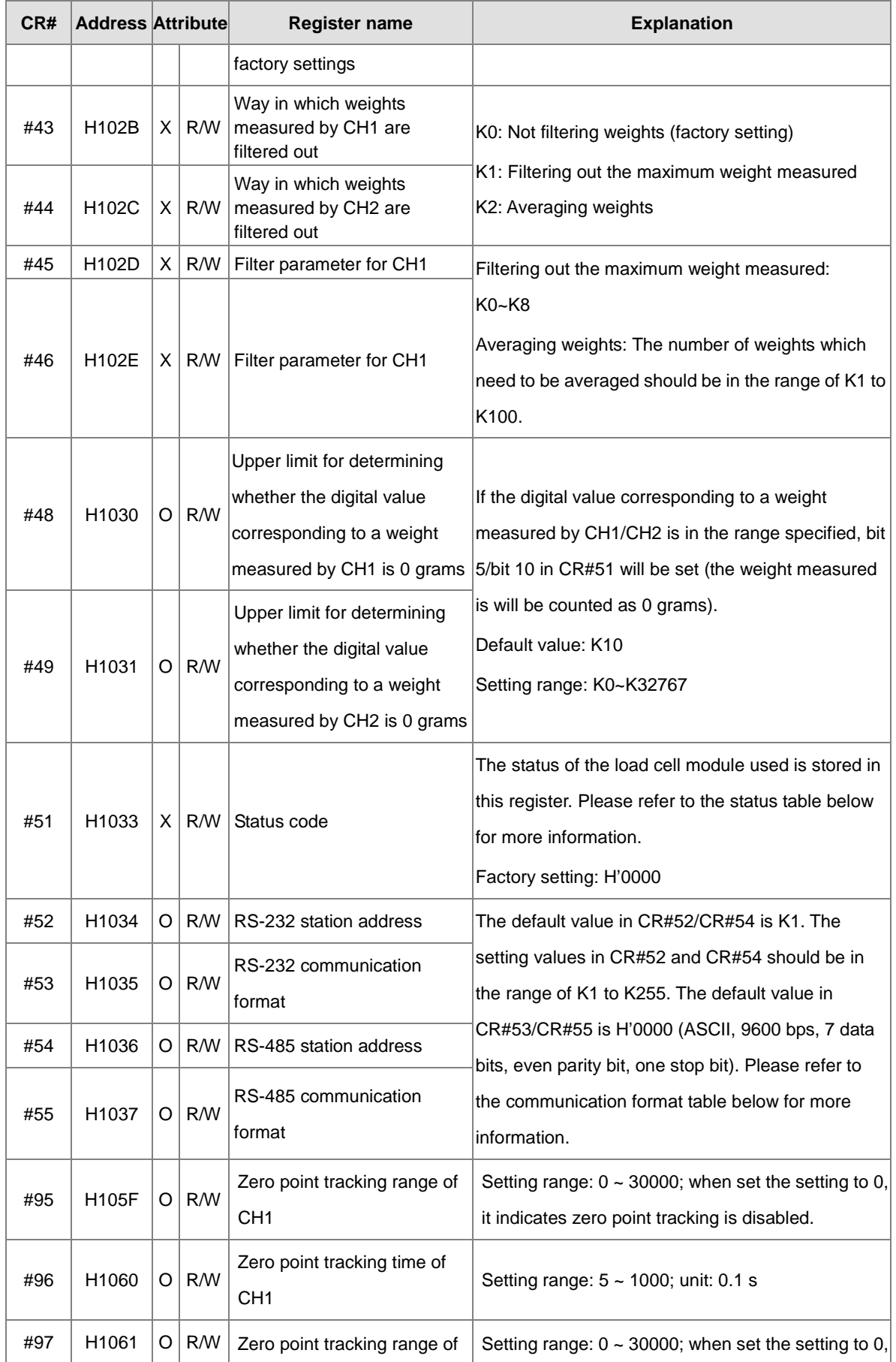

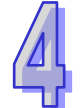

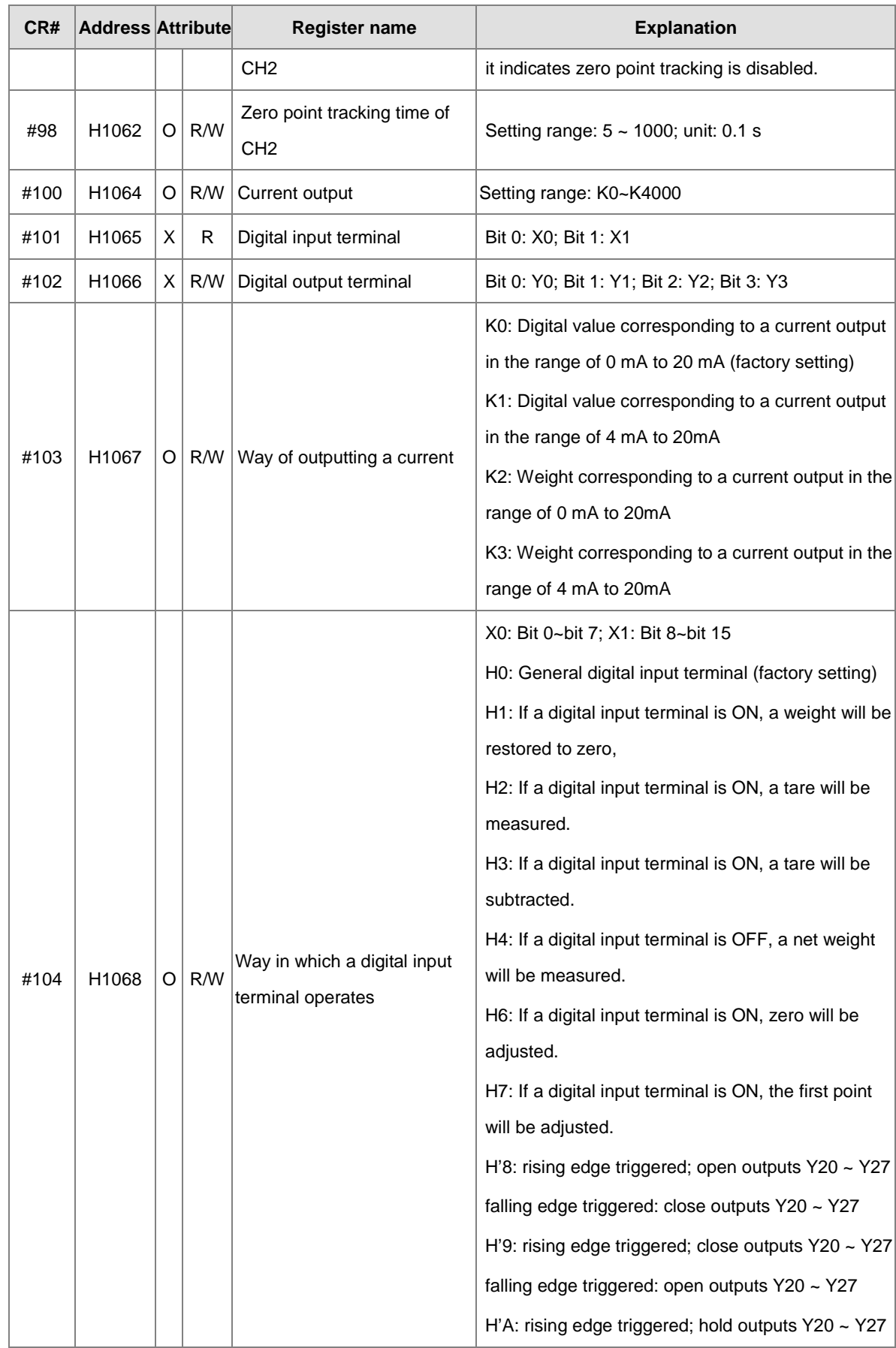

![](_page_24_Picture_2.jpeg)

![](_page_25_Picture_158.jpeg)

![](_page_26_Picture_251.jpeg)

<span id="page-27-0"></span>![](_page_27_Picture_214.jpeg)

### <span id="page-28-0"></span>**4.2 Descriptions of the Control Registers**

#### **CR#0**: Model name

[Description] DVP201LC-SL's model code=H'5106 DVP202LC-SL's model code=H'5206 DVP211LC-SL's model code=H'5906

#### **CR#1**: Firmware version

#### [Description]

High byte: Number at the left side of the decimal point in a version number Low byte: Number at the right side of the decimal point in a version number Example: V1.01→CR#=H'0101

#### **CR#2**: Eigenvalue

#### [Description]

The specifications for load cells vary from brand to brand. Users need to set an eigenvalue according to the specification for the load cell used.

![](_page_28_Picture_233.jpeg)

#### **CR#3**: Reaction time for measurement

#### [Description]

Users can set the time which needs to elapse before a weight is sampled. The shorter the time set is, the shorter the time it takes to filter weights. The weights measured are not in a stability range. If the time set is the maximum time which can be set, the weights measure will be in a stability range.

![](_page_28_Picture_234.jpeg)

![](_page_28_Picture_15.jpeg)

![](_page_29_Picture_172.jpeg)

#### **CR#6**: Returning to zero/Subtracting a tare

#### [Description]

Users can use CR#6 to restore the weight measured to zero.

![](_page_29_Picture_173.jpeg)

[Description]

Users can choose to display a gross weight or a net weight. The channel which is not used can be disabled.

![](_page_29_Picture_174.jpeg)

#### **CR#8~11**: Tare measured by CH1/CH2

[Description]

Tares are displayed in CR#8~CR#11. Users can write tares to CR#8~CR#11, or use CR#8~CR#11 to read tares.

#### **CR#12~15**: Weight measured by CH1/CH2

[Description]

Weights are displayed in CR#12~CR#15.

#### **CR#16~17**: Number of weights measured by CH1 in a stability range

[Description] Factory setting: K5 Setting range: K1~K500 Please refer to section 4.3.2 for more information.

#### **CR#18~19**: Stability range for CH1/CH2

[Description] Factory setting: K10 Setting range: K1~K10,000 Please refer to section 4.3.2 for more information.

#### **CR#25**: Total number of points which need to be adjusted

[Description] Factory setting: K2 Setting range: K2~K20 Users generally adjust two points, but they can adjust several points. The maximum number of points which can be adjusted is 20.

#### **CR#26**: Adjustment command

#### [Description]

An adjustment command is stored in CR#26.

![](_page_30_Picture_170.jpeg)

![](_page_30_Picture_171.jpeg)

#### **CR#27~28**: Selecting a point which needs to be adjusted for CH1/CH2

#### [Description]

![](_page_30_Picture_172.jpeg)

**CR#29~32**: Digital value given to a point which needs to be adjusted for CH1/CH2

#### [Description]

The digital values given to points which need to be adjusted are displayed in CR#29~CR#32.

**CR#33~36**: Weight of a point which needs to be adjusted for CH1/CH2

#### [Description]

The weights of points which need to be adjusted are written to CR#33~CR#36.

#### **CR#37~40**: Maximum weight which can be measured by CH1/CH2

#### [Description]

Users can specify the maximum weight which can be measured by CH1/CH2. If the weight measured by

CH1/CH2 exceeds the maximum weight specified, bit 4/bit 9 in CR#51 will be set to 1.

#### **CR#41**: Storing all setting values

#### [Description]

CR#41 is used to store all setting values, and write them to the flash memory in the load cell module used. Factory setting: 0

If the value in CR#41 is H'5678, all setting values will be stored in the flash memory in the load cell module used. After the setting values are stored, the value in CR#41 will become H'FFFF. If the value written to CR#41 is not H'5678, it will automatically become H'0. For example, if H'1 is written to CR#41, it will become H'0.

![](_page_31_Picture_197.jpeg)

**CR#43~44**: Way in which weights measured by CH1/CH2 are filtered out

[Description]

Users can set a way in which weights measured by CH1/CH2 are filtered out according to their requirements.

K0: Not filtering weights (factory setting)

K1: Filtering out the maximum weight measured

K2: Averaging weights

**CR#45~46**: Filter parameter for CH1/CH2

#### [Description]

Filtering out the maximum weight measured: K0~K8

Averaging weights: The number of weights which need to be averaged should be in the range of K1 to K100.

**CR#48~49**: Range for determining whether the digital value corresponding to a weight measured by CH1/CH2 is 0 grams

[Description]

If the digital value corresponding to a weight measured by CH1/CH2 is in the range specified, bit 5/bit 10 in CR#51 will be set to 1.

#### **CR#51**: Status code

[Description]

![](_page_31_Picture_198.jpeg)

<span id="page-32-0"></span>

| <b>Bit number</b> | Value    | <b>Description</b>                                                                                                   |
|-------------------|----------|----------------------------------------------------------------------------------------------------|
| Bit 7             | H'0080   | The conversion of a weight measured by CH2 into a digital<br>value is incorrect, or the voltage of SEN is incorrect. |
| Bit 8             | H'0100   | CH <sub>2</sub> is adjusted incorrectly.                                                                             |
| Bit 9             | H'0200   | The weight measured by CH2 exceeds the maximum weight<br>which can be measured.                                      |
| <b>Bit 10</b>     | H'0400   | No weight is measured by CH2.                                                                                        |
| <b>Bit 11</b>     | H'0800   | A weight measured by CH2 is in the stability range specified.                                                        |
| Bit 12~bit 15     | Reserved |                                                                                                    |

![](_page_32_Picture_212.jpeg)

Example: If RS-232 communication format is "115200, 7, E, 1, ASCII", the value in CR#53 will be H'0400.

## <span id="page-32-1"></span>**4.3 Descriptions of Functions**

### <span id="page-32-2"></span>**4.3.1 Measuring a Net Weight**

Users can choose to measure the net weight or the gross weight of an object. A net weight is the weight of a product, that is, the actual weight of a product without its package. The weight of a package is a tare. A gross weight is a total weight, namely a net weight plus a tare.

- **•** Tare: A tare is the weight of a package
- Net weight: A net weight is the weight of a product, that is, the actual weight of a product without its package.
- Gross weight: A gross weight is a total weight, namely the weight of a product itself (a net weight) plus the weight of a package (a tare).
- Gross weight=Net weight+Tare

<span id="page-33-0"></span>Example: A product weighs 10 kilograms, and the carton in which the product is packed weighs 0.2 kilograms. The total weight gotten is 10 kilograms. Net weight=10 kg

Tare=0.2 kg

Gross weight=10.2 kg

- Relevant control registers
	- CR#6: Returning to zero/Subtracting a tare
	- CR#7: Displaying a gross weight/net weight
	- CR#8~11: Tare measured by CH1/CH2

#### <span id="page-33-1"></span>**4.3.2 Stability Check**

When an object is put on a load cell, users can check whether the present weight of the object is in a stability range specified.

- If a weight measured is in a stability range specified by users (CR#18/CR#19), bit 6/bit 11 in CR#51 will be set to 1.
- If a weight measured exceeds a range specified by users (CR#18/CR#19), bit 6/bit 11 in CR#51 will be set to 0. Bit 6/Bit 11 in CR#51 will not be set to 1 until the number of weights measured in a stability range reaches the value in CR#16/CR17.

Example: The measurement time set is 10 milliseconds, the number of weights measured in a stability range is 10, and the stability range set is 1000 grams. If a variation exceeds 1000 grams, bit 6/bit 11 in CR#51 will be set to 0. If the variations in 100 milliseconds (10x10 ms) are within 1000 grams, bit 6/bit 11 in CR#51 will be set to 1. (Users should judge whether the present weight measured is in the stability range set before they perform control.)

![](_page_33_Figure_13.jpeg)

- <span id="page-33-2"></span> Relevant control registers
	- CR#16/CR#17: Number of weights measured by CH1/CH2 in a stability range
	- CR#18/CR#19: Stability range for CH1/CH2

### <span id="page-34-0"></span>**4.3.3 Determining Zero**

If an object is removed from the load cell used, bit 6/bit 11 in CR#51 will be set to 1, bit 5/bit 10 in CR#51 will be set to 1, and users can perform the next control. (If a weight measured is in the zero range specified, bit 5/bit 10 in CR#51 will be set to 1.)

![](_page_34_Figure_3.jpeg)

![](_page_34_Picture_4.jpeg)

- Relevant control registers
	- CR#48/CR#49: Range for determining whether a weight measured by CH1/CH2 is 0 grams

#### <span id="page-34-1"></span>**4.3.4 Filtering out Weights**

There are two ways to filter out weights.

- Filtering out the maximum/minimum weight measured: If there is a maximum weight or a minimum weight, CR#45/CR#46 can be used to filter out the maximum weight or the minimum weight. If the value in CR#45/CR#46 is bigger, more weights will be filtered out. Setting range: K0~K8
- <span id="page-34-2"></span> Averaging weights: The values read are averaged so that a steady value is obtained. There may be peak values due to unavoidable external factors, and the average value obtained changes accordingly. The maximum number of values which can be averaged are 100.

#### <span id="page-35-0"></span>**4.3.5 Correspondence between Current Outputs and Weights**

Currents outputs directly correspond to weights. Currents vary with weights. Users can set a current output mode by means of CR#103.

![](_page_35_Figure_3.jpeg)

Example: 10 kg correspond to 20 mA.

![](_page_35_Figure_5.jpeg)

A load cell module is directly connected to the left side of a DVP series PLC. The instruction TO is used to set parameters.

CR#103 is set to K2, and CR#37/CR#38 is set to K10000. Please see the WPLSoft program shown below.

![](_page_35_Picture_159.jpeg)

![](_page_36_Picture_0.jpeg)

# <span id="page-36-0"></span>**Chapter 5 Making Adjustment**

# **Table of Contents**

![](_page_36_Picture_12.jpeg)

The purpose of making adjustment is to make the weight measured by a cell correspond to the digital value displayed in a load cell module. Generally, two points are adjusted. After a system is set up, users can put no load on the scale. The weight measured is 0 grams when no load is put on the scale. The users can put a given weight on the scale, and set a digital value corresponding to the weight. The two points are adjusted. For example, if a load cell sensor which can measure a maximum weight of 10 kg is used, and 1 kg correspond to K1000, the curve presented will be like the one shown below.

![](_page_37_Figure_2.jpeg)

In addition to the adjustment of two points, a load cell supports the adjustment of multiple points (20 points at most). A characteristic curve is shown below.

![](_page_37_Figure_4.jpeg)

Adjusting multiple points

![](_page_37_Picture_6.jpeg)

### <span id="page-38-1"></span><span id="page-38-0"></span>**5.1 Steps in Adjusting Points**

![](_page_38_Figure_2.jpeg)

![](_page_38_Figure_3.jpeg)

### <span id="page-39-1"></span><span id="page-39-0"></span>**5.2 Example 1**

Example: One point is adjusted. (A weight which weighs 1 kg corresponds to 1000 lsb.) A load cell module is directly connected to the left side of a DVP series PLC. The instruction TO is used to make adjustment. The steps in making adjustment are as follows.

Step 1: Write K2 to CR#25. Please see the WPLSoft program shown below.

![](_page_39_Figure_4.jpeg)

Step 2: Connect a load cell to a module, and put no load on the load cell.

![](_page_39_Figure_6.jpeg)

Step 3: Write H'0001 to CR#26. Please see the WPLSoft program shown below.

![](_page_39_Figure_8.jpeg)

Step 4: Select point 1 (default setting), and write H1 to CR#27. Please see the WPLSoft program shown below.

![](_page_39_Figure_10.jpeg)

Step 5: Put a standard weight which weighs 1000 g on the load cell.

![](_page_39_Figure_12.jpeg)

#### Step 6: Write K1000 (1000 g) to CR#33.

![](_page_39_Figure_14.jpeg)

![](_page_39_Picture_15.jpeg)

<span id="page-40-0"></span>Step 7: Write H2 to CR#26.

![](_page_40_Figure_2.jpeg)

Step 8: Make sure that the value displayed is correct, and make the adjustment retentive. Write H'5678 to CR#41. Please see the WPLSoft program shown below.<br> $\vert$  M4

![](_page_40_Figure_4.jpeg)

### <span id="page-40-1"></span>**5.3 Example 2**

Example: Three points are adjusted.

A load cell module is used independently. The steps in making adjustment are as follows.

Step 1: Select **3** in the **The Num. of Adjustment** box. The weight of the first weight is 500 g. It corresponds to 500 lsb. The weight of the second weight is 1000 g. It corresponds to 1000 lsb. The weight of the third weight is 1500 g. It corresponds to 1500 lsb. Please see the figure below.

![](_page_40_Picture_84.jpeg)

![](_page_40_Picture_10.jpeg)

![](_page_41_Picture_21.jpeg)

Step 2: Put no load on the load cell used. Please see the figures below.

![](_page_41_Picture_3.jpeg)

![](_page_41_Picture_4.jpeg)

Step 3: Put a standard weight which weighs 500 g on the load cell used, and click **Next**. Please see the figure below.

![](_page_42_Picture_18.jpeg)

Step 4: Type "500" in the **Wight value of weights** box, type "500" in the **Digital value of weights** box, and click **Next**. Please see the figures below.

![](_page_43_Picture_32.jpeg)

![](_page_43_Picture_3.jpeg)

Step 5: Put a standard weight which weighs 1000 g on the load cell used. Type "1000" in the **Wight value of weights** box, type "1000" in the **Digital value of weights** box, and click **Next**. Please see the figures below.

![](_page_44_Picture_37.jpeg)

![](_page_44_Picture_3.jpeg)

![](_page_44_Picture_4.jpeg)

Step 6: Put a standard weight which weighs 1500 g on the load cell used. Type "1500" in the **Wight value of weights** box, type "1500" in the **Digital value of weights** box, and click **Next**. Please see the figures below.

![](_page_45_Picture_39.jpeg)

![](_page_45_Picture_3.jpeg)

5-10

Step 7: The adjustment made is complete, and a curve is displayed. Please see the figures below.

![](_page_46_Picture_2.jpeg)

![](_page_46_Picture_17.jpeg)

**MEMO**

![](_page_47_Picture_2.jpeg)